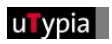

# KURZANLEITUNG **u T y p i a S h o p**

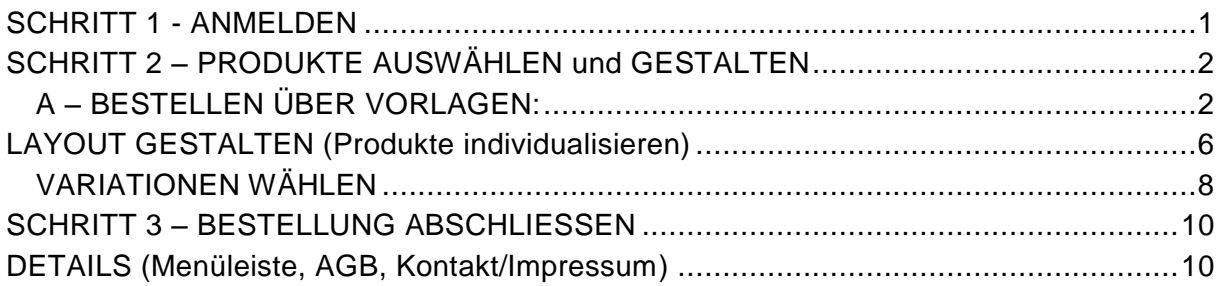

# **SCHRITT 1 - ANMELDEN**

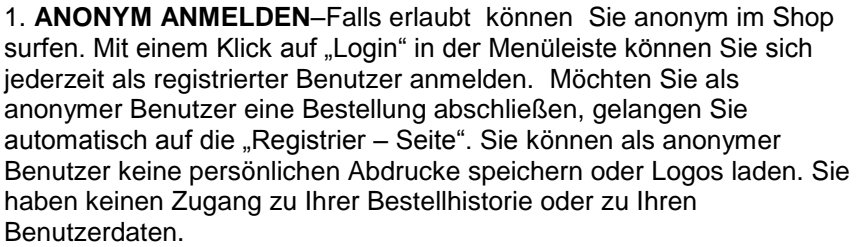

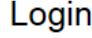

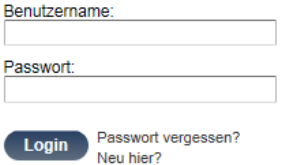

2. **REGISTRIEREN** – um eine Bestellung abzuschließen, müssen Sie ein registrierter Benutzer sein. Klicken Sie auf "Neu hier" und geben Sie Ihre Benutzerdaten bekannt. Zum Speichern klicken Sie auf "SENDEN"

3. **ANMELDEN –** sind Sie bereits registriert, geben Sie Benutzernamen und Passwort ein und klicken Sie auf "ANMELDEN".

4.**PASSWORT VERGESSEN** – Klicken Sie hier, wenn Sie ihr Passwort nicht mehr wissen. Sie können hier Ihren Benutzernamen eingeben. Nach einem Klick auf "SENDEN" wird Ihnen Ihr Passwort per Mail geschickt.

# **SCHRITT 2 – PRODUKTE AUSWÄHLEN und GESTALTEN**

### *Es gibt verschiedene Wege ein Produkt zu bestellen:*

A. Durch das Auswählen eines Musterabdruckes im Bereich "Bestellung über **Vorlagen".**

B. Über **"Bestellung im Onlinekatalog"** durch hinzufügen eines Produktes in den Warenkorb.

#### C. **Bestellen mit Artikelnummer**

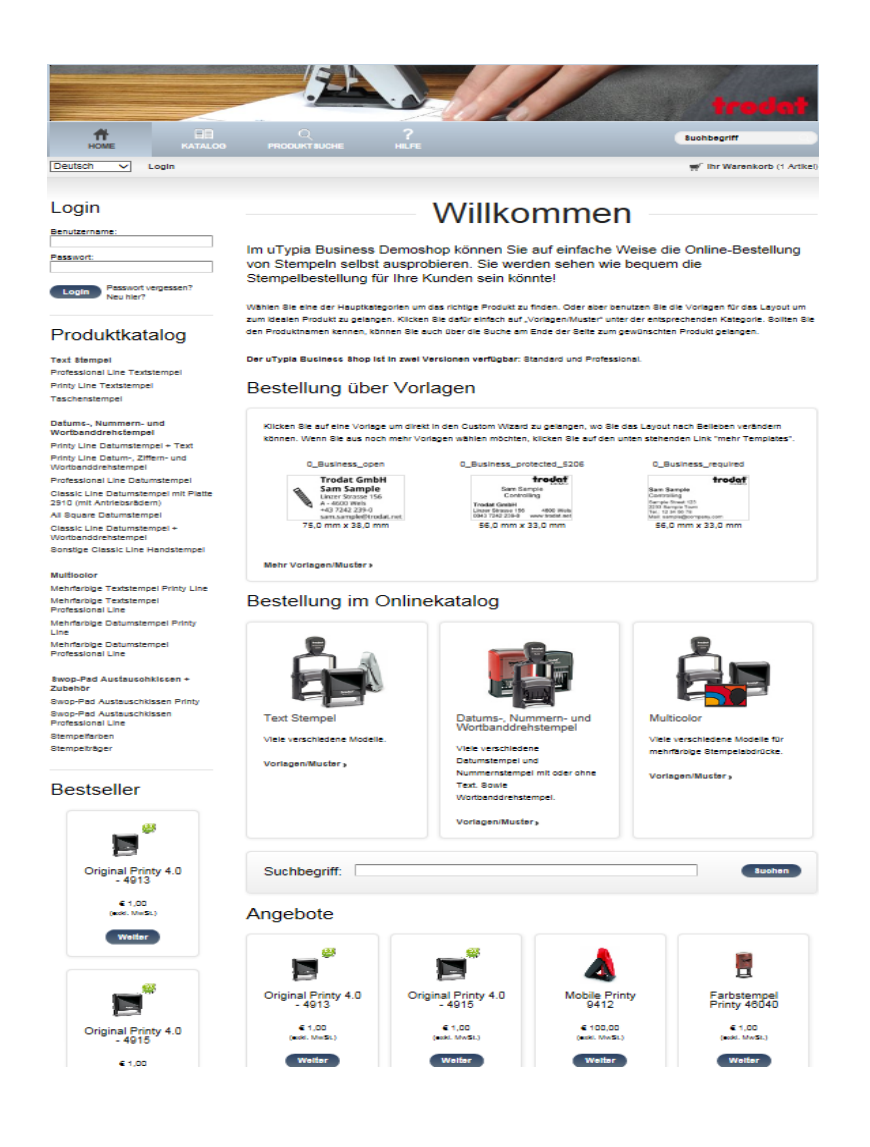

## **A – BESTELLEN ÜBER VORLAGEN:**

## Bestellung über Vorlagen

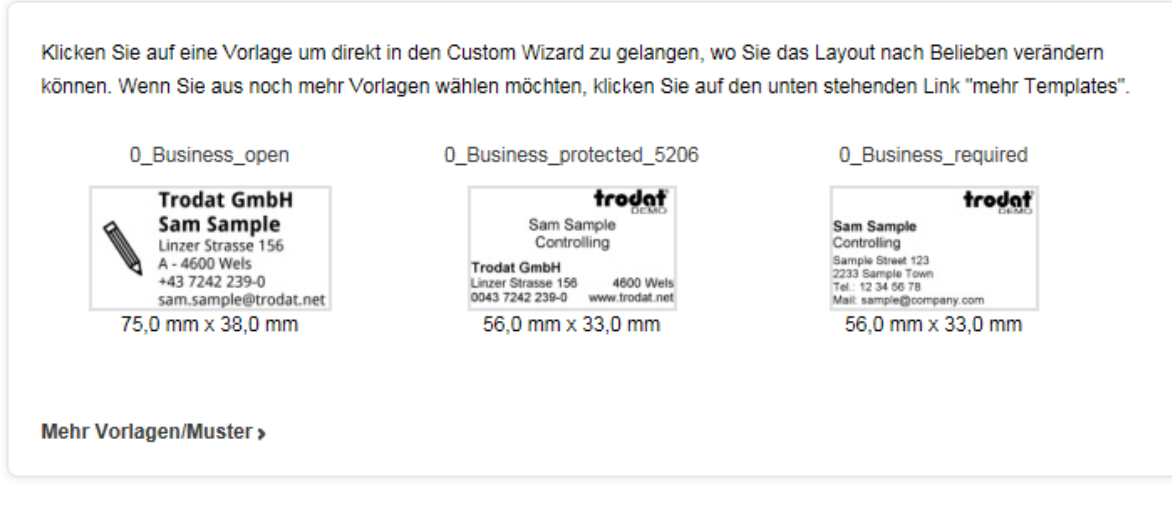

**1.** Klicken Sie auf den Link "Mehr Vorlagen/Muster" unter einer Kategorie. Sie bekommen eine Auswahl an Musterabdrucken wobei auch die Abdruckgrösse angezeigt wird. (Wenn Sie bereits einmal als registrierter Benutzer Musterabdrucke gespeichert haben, können Sie diese unter IHRE MUSTER sehen und erneut auswählen.)

**2.** Indem Sie auf das gwünschte Layout klicken, kommen Sie auf die Seite LAYOUT GESTALTEN. *(Details siehe Seite 6)*

## **B – BESTELLEN ÜBER DEN KATALOG:**

Sie können zwischen den Katalog-Kategorien wählen:

### Bestellung im Onlinekatalog

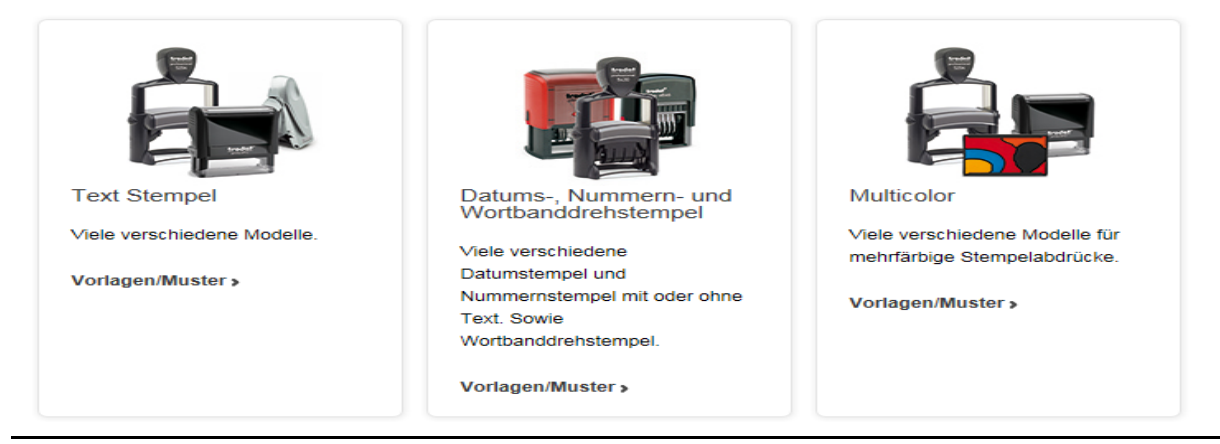

Wenn Sie eine Kategorie ausgewählt haben, folgt eine weitere Unterteilung in Produktkategorien:

Wählen Sie nun die gewünschte Kategorie mit "Weiter".

Anschließend können Sie das gewünschte Produkt auswählen.

Wenn Sie sich für ein Produkt entschieden haben, können Sie detaillierte Informationen über das Produkt nachlesen.

Anschließend können Sie zwischen fertigen Mustern wählen oder ein eigenes Layout erstellen

### **Eigenes Layout:**

Sie können Ihr Layout mit Texten, Grafiken und Rahmen nach Ihren Wünschen gestalten: (genaue Informationen siehe Seite 6)

Ihr Produkt wird anschließend im Warenkorb angezeigt und Sie müssen sich danach neu registrieren oder anmelden, wenn Sie noch nicht eingeloggt sind.

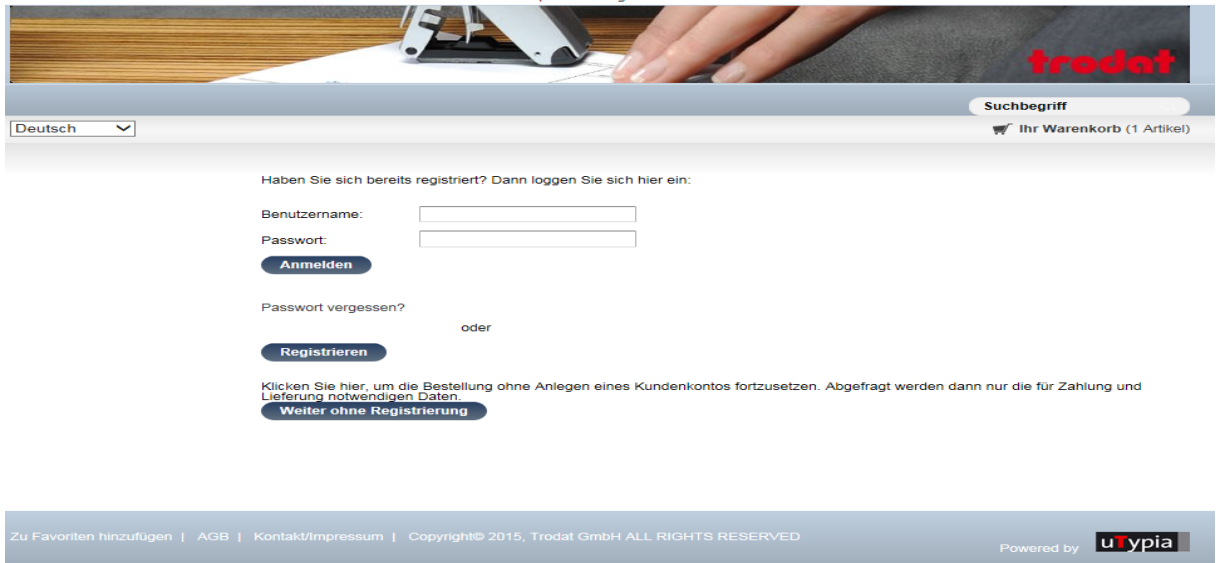

Wenn Sie sich neu registrieren möchten, geben Sie bitte anschließend ihre Daten ein.

Sie gelangen zur Bestellübersicht und können das gewünschte Produkt bestellen.

#### Am linken Rand auf der 'Home'-Seite können Sie ebenso im Katalog ihr gewünschtes Produkt auswählen:

#### Produktkatalog

**Text Stempel** Professional Line Textstempel Printy Line Textstempel Taschenstempel

### Datums-, Nummern- und<br>Wortbanddrehstempel

Printy Line Datumstempel + Text Printy Line Datum-, Ziffern- und<br>Wortbanddrehstempel Professional Line Datumstempel Classic Line Datumstempel mit Platte<br>2910 (mit Antriebsrädern) All Square Datumstempel Classic Line Datumstempel +<br>Wortbanddrehstempel Sonstige Classic Line Handstempel

#### Multicolor

Mehrfarbige Textstempel Printy Line Mehrfarbige Textstempel<br>Professional Line Mehrfarbige Datumstempel Printy<br>Line Mehrfarbige Datumstempel<br>Professional Line

#### Swop-Pad Austauschkissen +<br>Zubehör Swop-Pad Austauschkissen Printy Swop-Pad Austauschkissen<br>Professional Line Stempelfarben Stempelträger

Die weiteren Schritte sind identisch

mit den oben genannten.

### **C – BESTELLEN MIT ARTIKELNUMMER:**

Wenn Sie die Artikelnummer Ihres Produktes wissen, können Sie diese am Fuße der 'Home'-Seite oder rechts oben in dem Fenster "Suchbegriff" eingeben.

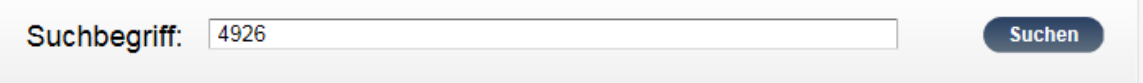

Anschließend können Sie das gewünschte Produkt nach Ihren Wünschen gestalten und bestellen (genaue Informationen siehe Seite 6)

# **LAYOUT GESTALTEN (Produkte individualisieren)**

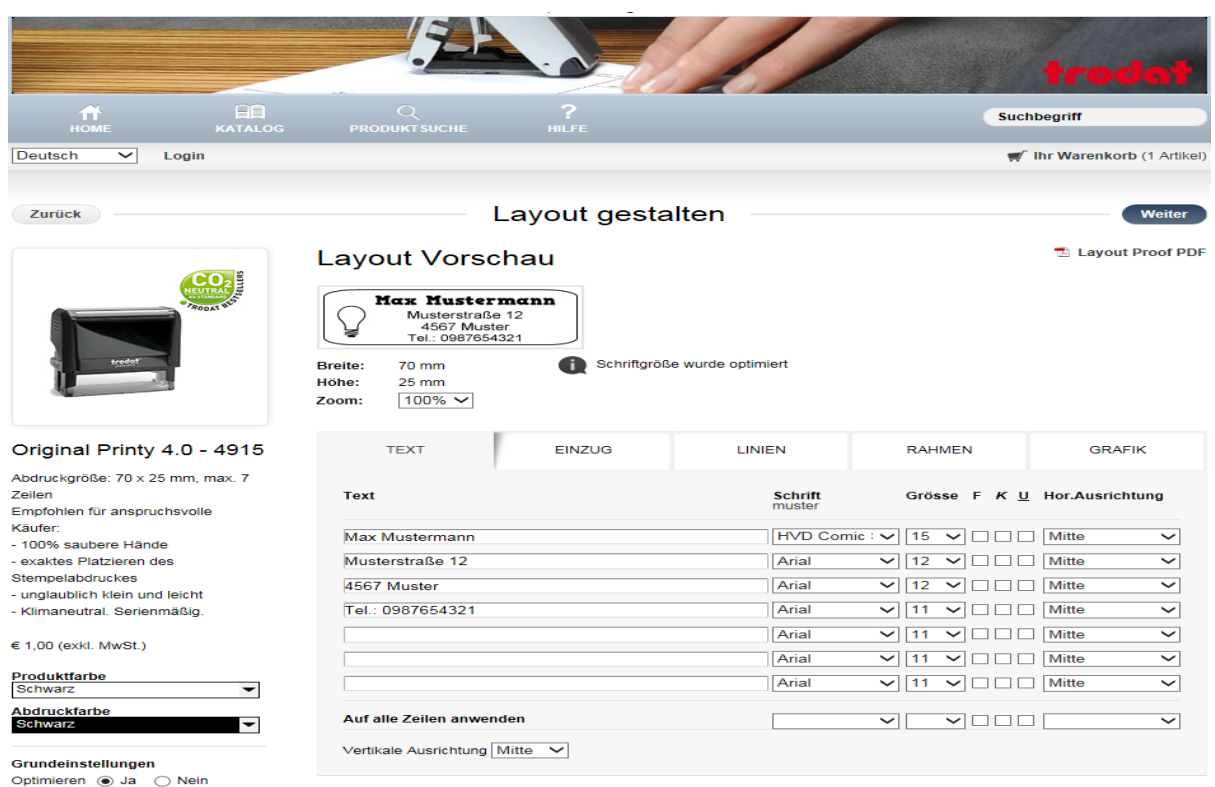

*Zum Gestalten Ihrer Textplatte gibt es je nach Produkt eine Vielzahl an Funktionen. Beim Wechseln der Funktionen (Registerkarten) wird das Layout automatisch aktualisiert.*

#### **Text**

Hier können Sie Ihren Text eingeben und Schriftart, Schriftgrösse, vertikale und horizontale Ausrichtung und Optionen wie Fett, Kursiv und Unterstrichen zeilenweise oder unten im jeweils letzten Feld für alle Zeilen definieren. Unter dem Link SCHRIFTMUSTER wird eine Seite mit Beispielen zu den Schriftmustern geöffnet.

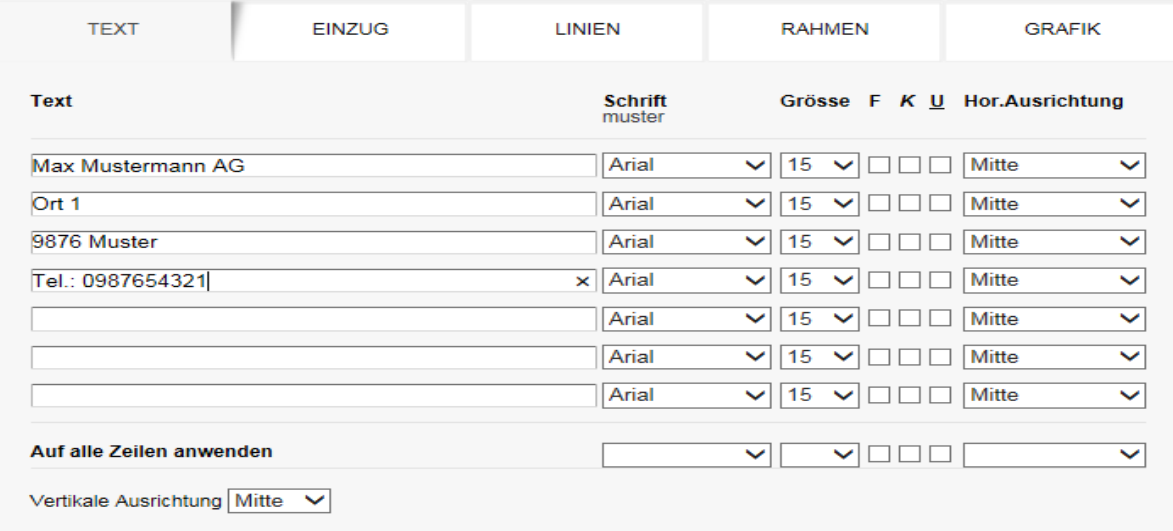

#### **Einzug**

Hier können Sie Ihren Text horizontal und vertikal positionieren (z.Bsp. -3 Punkt oder 10 Punkt...) Beim vertikalen Abstand ist die Auswahl der vertikalen Ausrichtung zu beachten.

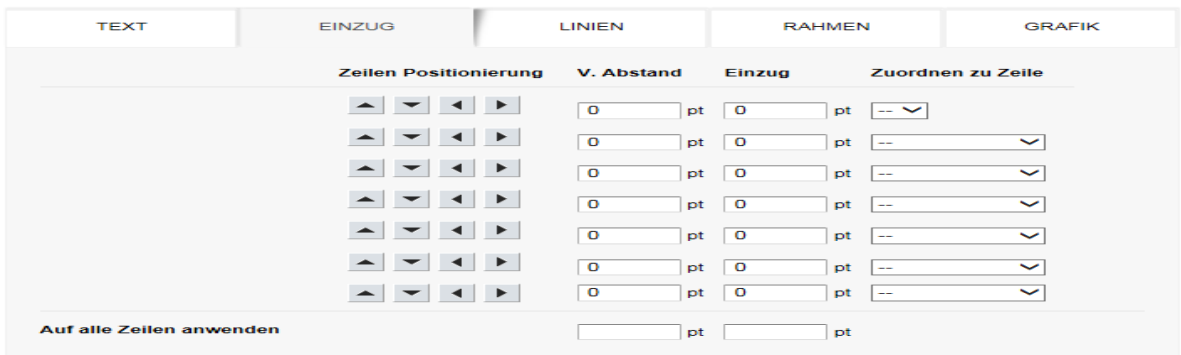

#### **Linien**

Hier kann für jede Zeile eine Linie (Unterstrich) von links, rechts oder von beiden Seiten gezogen werden. Weiters kann ein Abstand zum Templaterand bzw. zu einer eventuell vorhandenen Grafik definiert werden.

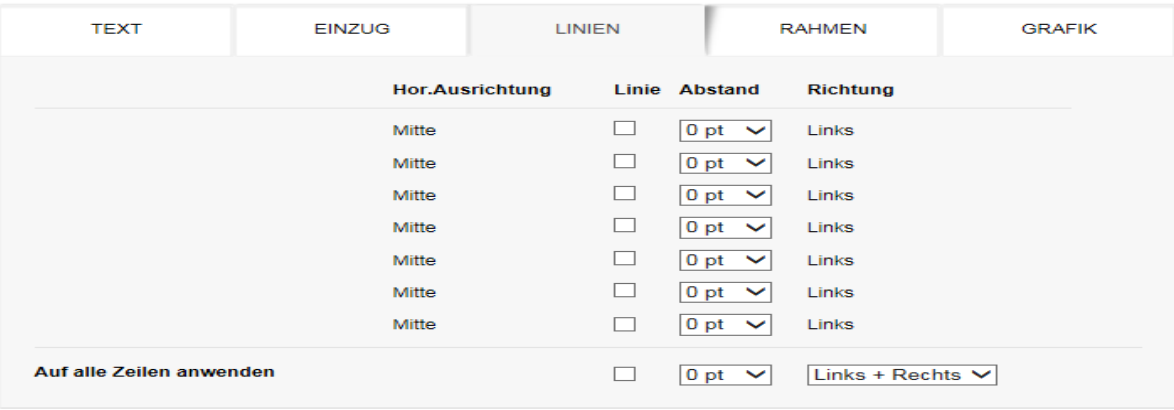

#### **Rahmen**

Hier können Sie Rahmen in verschiedenen Stärken und Formen erstellen. Weiters haben Sie die Möglichkeit einen Abstand zwischen Rahmen und Abdruckrand zu definieren.

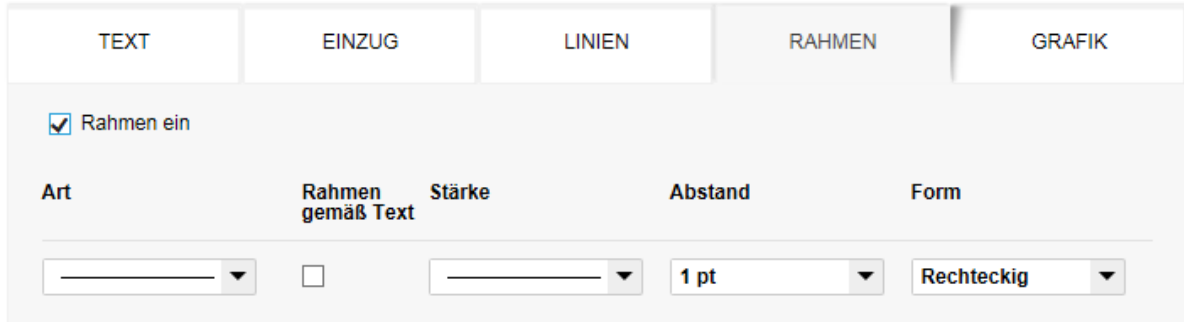

#### **Grafik**

Hier können Sie ein Logo oder eine Grafik von Ihrer lokalen Festplatte uploaden.

Wichtig ist, dass es sich beim Dateiformat um ein Bitmap (.bmp) handelt. Sie können auch die Größe in Prozent der Originalgröße verändern.

Um Grafiken laden zu können, müssen Sie als registrierter Benutzer angemeldet sein.

Dann werden Ihre persönlichen Grafiken auch für eine spätere Wiederverwendung nicht verloren gehen.

Je nach Shop werden Sie dann zwischen den Registerkarten Allgemeinen Grafiken und Benutzer Grafiken wählen können.

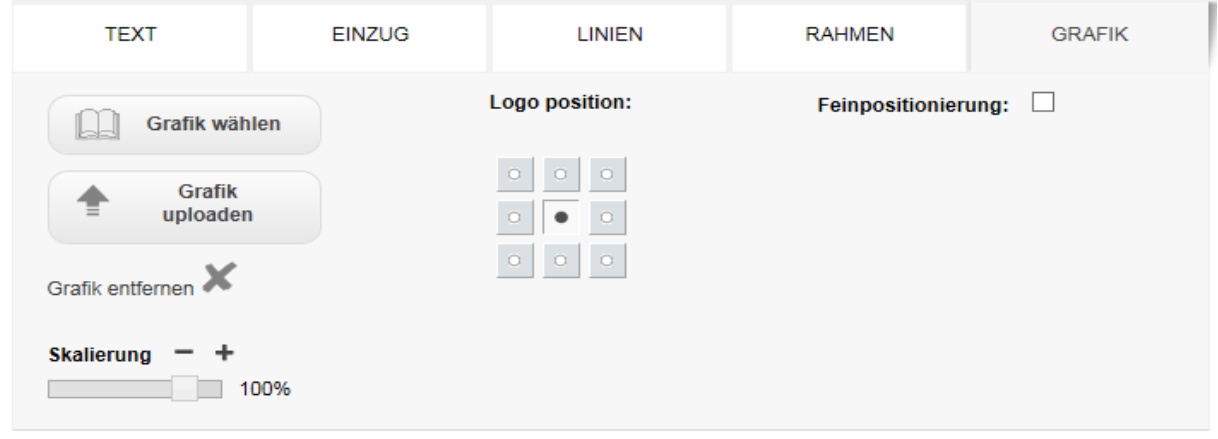

## **VARIATIONEN WÄHLEN**

Wichtig: Möchten Sie eine andere Variation Ihres Produktes wählen, und Sie haben bereits begonnen, Ihren Musterabdruck zu gestalten, klicken Sie unbedingt vorher auf LAYOUT AKTUALISIEREN. So geht Ihr Text nicht verloren.

Wenn für ein Produkt mehrere Variationen wählbar sind, finden Sie im linken Bereich der Seite LAYOUT GESTALTEN unter dem Produktbild die Schaltflächen dazu.

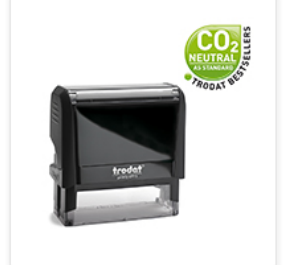

#### Original Printy 4.0 - 4915

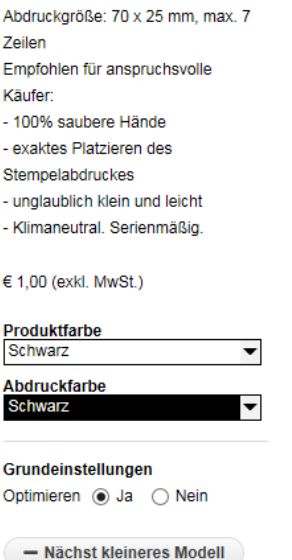

Mit einem Klick auf diese Schaltfläche kommen Sie auf die nächste Seite. Dort können Sie die für das Produkt definierbaren Variationen auswählen.

Bei einer übersichtlichen Zahl an verfügbaren Variationen, können Sie die gewünschte Variation direkt durch anklicken auswählen.

Bei sehr vielen Variationen können Sie Ihre Suche nach der gewünschten Variation durch eine Sortierung - mit Hilfe der Drop Down Boxen oben - vereinfachen.

Ist der Punkt auf der richtigen Variation, ist diese farblich hinterlegt. Um wieder zurück auf die Seite Layout gestalten zu gelangen, klicken Sie bitte auf AUSWÄHLEN

#### **Sind Sie mit dem Erstellen Ihres Musterabdruckes und der Auswahl der richtigen Variation fertig, dann klicken Sie bitte auf BESTELLEN.**

Auf der folgenden Seite haben Sie die letzte Möglichkeit, Ihren Abdruck zu kontrollieren. Wenn Sie noch Änderungen vornehmen möchten, kommen Sie mit ZURÜCK (im Shop - nicht im Browser) wieder auf die letzte Version Ihres Musterabdruckes.

Als registrierter Kunde können Sie auf dieser Seite Ihren Musterabdruck unter einem beliebigen Namen abspeichern.

Beide Wege führen in den Warenkorb.

## **SCHRITT 3 – BESTELLUNG ABSCHLIESSEN**

Klicken Sie auf "Warenkorb". Wenn Sie bereits alle gewünschten Produkte in den Warenkorb gelegt haben, und die richtige Menge eingegeben haben (Warenkorb aktualisieren nicht vergessen), dann kommen Sie als registrierter Benutzer über **ZUR KASSA** weiter zur Seite Kasse. Als anonymer Benutzer werden Sie, bevor Sie zur Kasse kommen zur Registrierung gebeten. Nach der Registrierung kommen Sie auch als zuvor anonymer Benutzer zur Kasse. Auf dieser Seite können Sie nochmals Ihre Adressdaten warten.

Wählen Sie Ihre gewünschten Zahlungs- und Lieferkonditionen aus.

Um die Bestellung endgültig abzuschliessen, klicken Sie bitte auf "**BESTELLUNG ABSCHLIESSEN**".

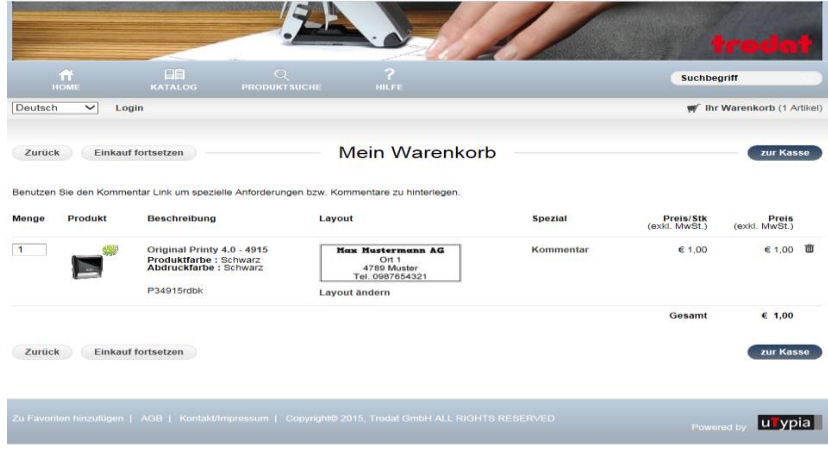

## **DETAILS (Menüleiste, AGB, Kontakt/Impressum)**

Die Links "**Kontakt/Impressum**" und "**AGB**" finden Sie unten auf jeder Seite des Shops.

**DIE MENÜLEISTE** begleitet Sie zur Navigation durch den ganzen Shop:

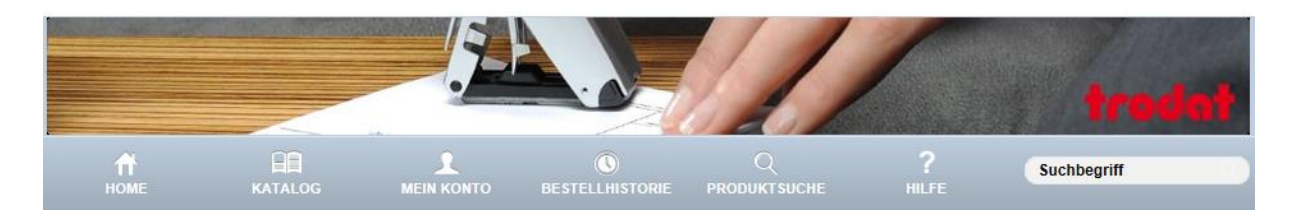

1. **HOME** – die Ausgangsseite

- 2. **KATALOG**  Im Online Katalog sind alle Produkte übersichtlich in Kategorien eingeteilt
- 3. **MEIN KONTO**  hier können Sie Ihre Benutzerdaten ansehen und ändern.
- 4. **BESTELLHISTORIE**  hier finden Sie alle Ihren bisherigen Bestellungen.
- 5. **PRODUKTSUCHE**  hier können Sie direkt nach bestimmten Produkten suchen.
- 6. **HILFE**  hier finden Sie Tipps für die Nutzung von uTypia.